## **G Suite クラスルームの削除(教師)**

年度末などに、作成したクラスルームを削除する方法です

## **■クラスを削除する方法**

年度末に終了するクラスを削除または無効化し、クラス一覧から削除する方法です。 クラスは削除されても、参加メンバの Google ドライブのクラスデータはそのまま残ります。

①クラスルームの一覧より、終了したいクラスの右上点々をクリック

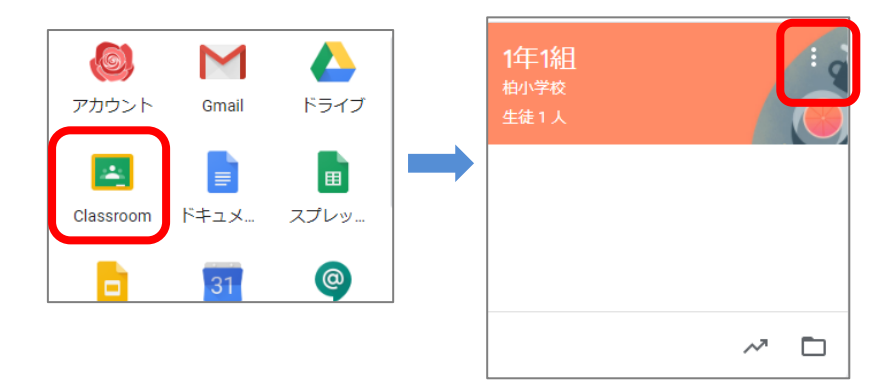

- ②メニューからアーカイブを選択し、メッセージで「アーカイブ」をクリックする
	- → クラスの一覧から削除される (児童にも反映)

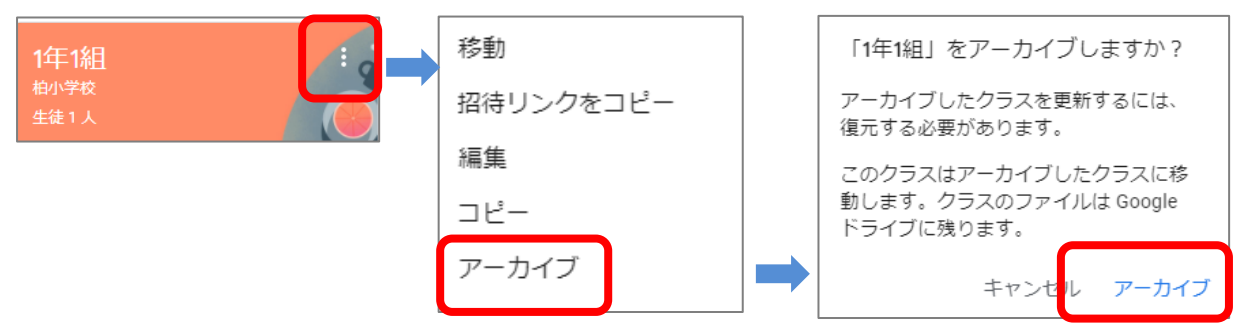

## ③アーカイブしたクラスを完全削除する

画面左上にある「メインメニュー」から「アーカイブされたクラス」を選択する 削除したいクラスの右上の点々をクリックし、「削除」を選択する

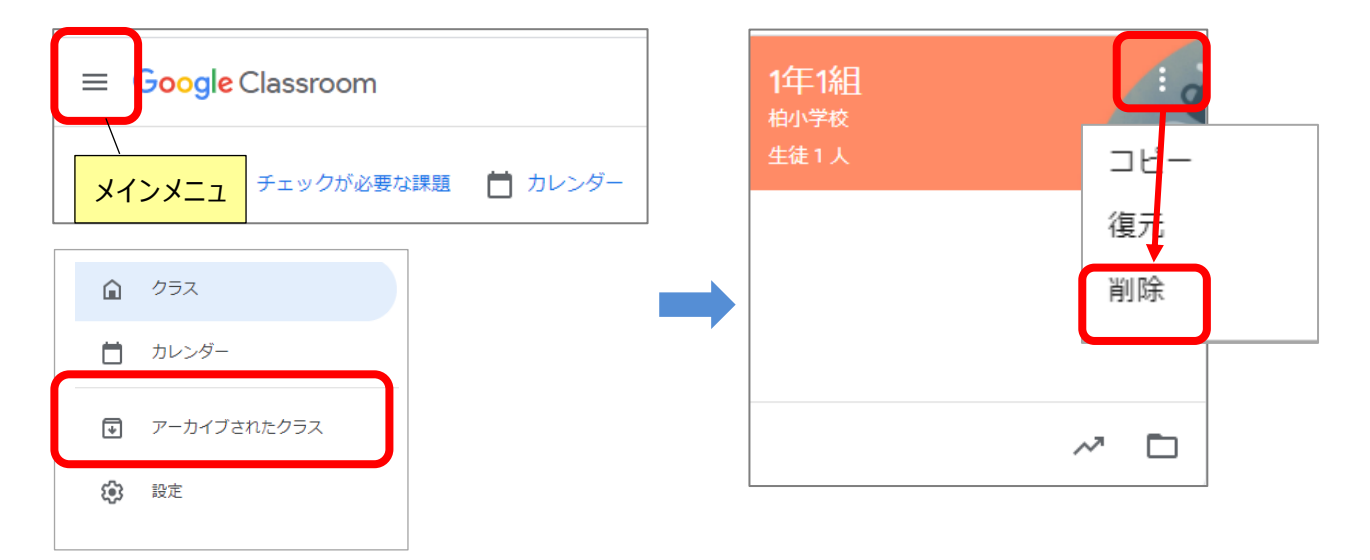